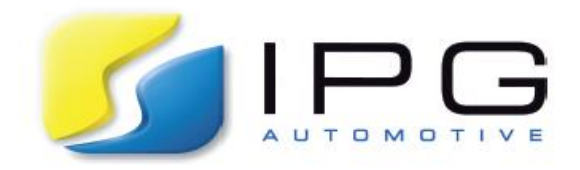

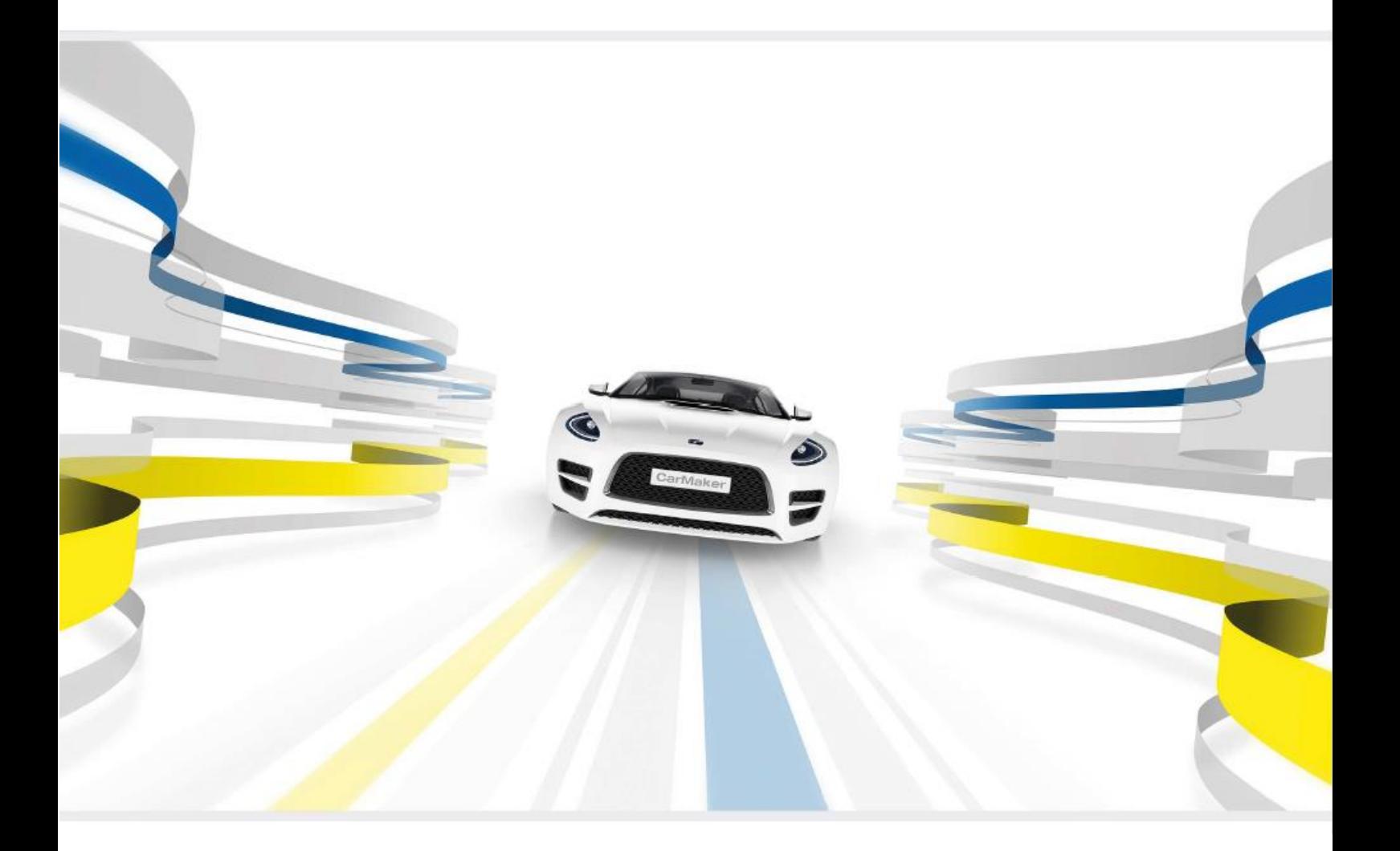

 IPGKinematics 'Forces Off' Simulation Formula CarMaker 9.1

SOLUTIONS FOR VIRTUAL TEST DRIVING

The information within this document is provided for guidance only and may be subject to revision. IPG Automotive GmbH assumes no responsibility or liability for any errors or inaccuracies that may appear in this document.

This document contains proprietary and copyrighted information and may not be copied, reproduced, translated, or reduced to any electronic medium without prior consent, in writing, from IPG Automotive GmbH.

© 1999 - 2021 by IPG Automotive GmbH – [www.ipg-automotive.com](http://www.ipg-automotive.com/) All rights reserved.

FailSafeTester, IPGCar, IPGControl, IPGDriver, IPGEngine, IPGGraph, IPGKinematics, IPGLock, IPGMotorcycle, IPGMovie, IPGRoad, IPGRoaddata, IPGTire, IPGTrailer, IPGTruck, RealtimeMaker, Xpack4 are trademarks of IPG Automotive GmbH.

CarMaker, TruckMaker, MotorcycleMaker, MESA VERDE are registered trademarks of IPG Automotive GmbH.

All other product names are trademarks of their respective companies.

# **Table of Contents**

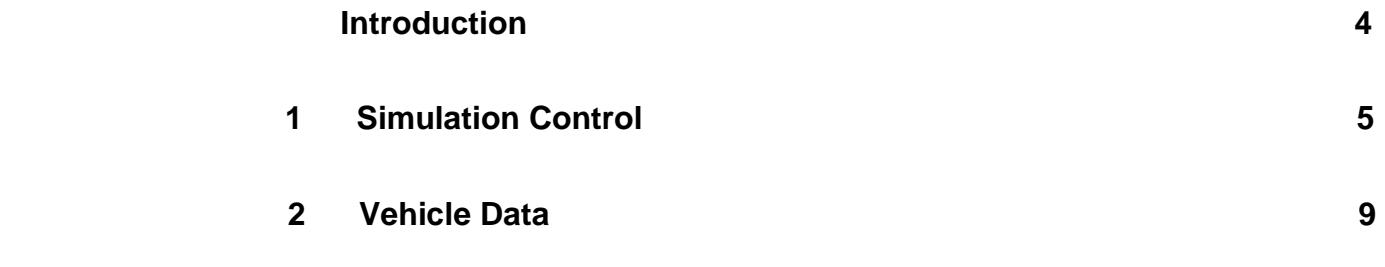

# **Introduction**

IPGKinematics is a program designed to simulate a vehicle axle on an axle test bench and is used to calculate the kinematics, steering kinematics and elastokinematics of a variety of suspension types.

For the simulation of high-performance competitive vehicles, such as Formula Student cars, the effects of compliance and elastokinematics become less prevalent due to generally stiffer suspension components and bushings being implemented - as opposed to that of a consumer vehicle as comfort is of a lower priority.

For this reason, it may be more relevant for a team to negate the effects of spring forces and torsion to produce a pure kinematics simulation, allowing suspension linkages to move freely throughout their range of motion.

This document instructs the user on how to parameterize IPGKinematics to complete a '*Forces Off*' simulation for a Double Wishbone, Pull-/Pushrod actuated suspension system. By ignoring such forces, certain inputs do not need accurate parametrization and therefore saving time during the modelling process. For ease of use, the following diagrams have been annotated using the following key:

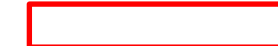

*= Requires Parameterization* 

All other inputs can be left as their default value. At the end of each section, suggested settings are provided.

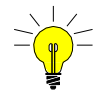

Although not required, it may be useful to use accurate values for all inputs when possible if you wish to complete a 'Forces On' simulation in the future.

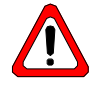

Before reading this document, it is highly advised that the user has a substantial level of familiarity with the software which can be gained by completing the exercises within the Formula CarMaker Tutorial. This document is intended to be supplementary to the list of help manuals provided with CarMaker and therefore explanations offered within are not extensive. Example input values can be within the Formula CarMaker Tutorial document.

# Chapter 1 **Simulation Control**

The *Simulation Control* GUI allows the user to parameterize the way in which the kinematics results will be generated and stored via the *General*, *Kinematics*, *Compliance* and *MixedForce* tabs. It is within this GUI that the simulation can be configured to run with 'Forces Off'. More information regarding Simulation Control and the various settings can be found within the IPGKinematics User Guide.

## **Creating a New File**

Before parameterizing simulation settings, the suspension configuration to be modelled must be specified first. This can be achieved by navigating to *File > New* upon the IPGKinematics GUI.

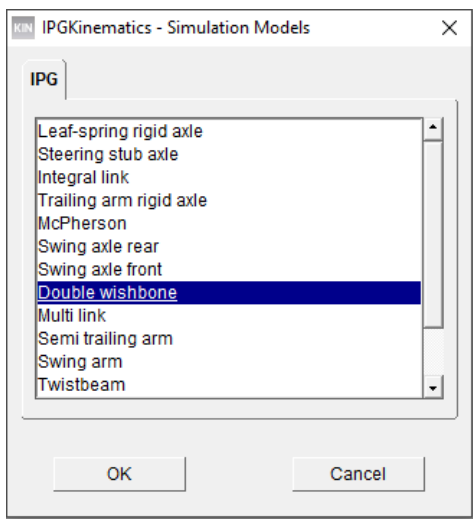

Figure 1.1 Defining the suspension configuration

Upon the resulting window the user can select from range of pre-defined suspension configurations. As it the case for most open-wheeled race cars, i.e., Formula Student vehicles, a Double Wishbone arrangement is often implemented.

It is then recommended to then save the file, ensuring that a name is chosen which differentiates from previous simulations - i.e., "DWB\_Forces\_OFF.kin".

## **Simulation Control GUI**

This dialog controls the simulation parameters.

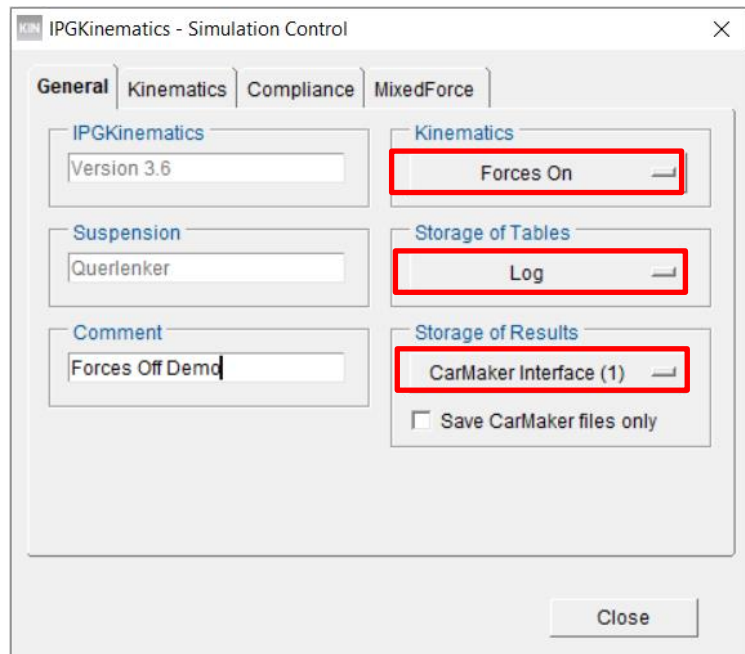

Figure 1.2 The *General* tab of the Simulation Control GUI

### **General**

Upon the *General* tab, the following settings should be implemented to run a 'Forces Off' simulation:

- *Forces Off* should be selected from the *Kinematics* drop down menu. This ensures that neither inertial nor spring forces are considered, and only pure kinematics are calculated. **Kinematics**
- The options for the output of the calculated tables. *Log* should be selected which will display all results tables within the GUI and will also produce an output file. **Storage of Tables**

To export the results to CarMaker you must choose one of the CarMaker Interface options: **Storage of Results**

- *CarMaker Interface (1)* provides linear compliance model.
- *CarMaker Interface (2)* provides a non-linear compliance model.

As a non-linear compliance model will lead to unnecessarily increased computation times, it is recommended to select *CarMaker Interface (1)*. If the *Save CarMaker files only* option is enabled, only the .kin and .skc files will be stored which will reduce memory usage.

#### **Simulation Control - General**

Within the *General* tab, set:

- *Kinematics* = Forces Off
- *Storage of Tables* = Log
- *Storage of Results* = CarMaker Interface (1)

### **Kinematics**

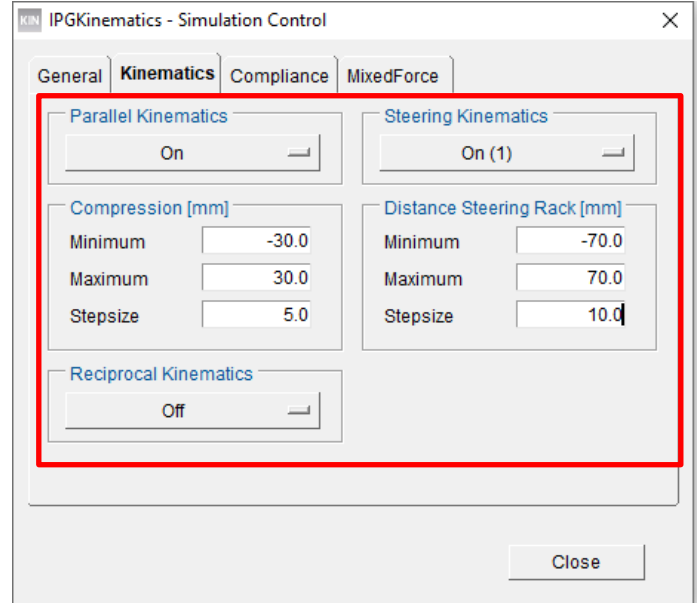

This tab defines the procedure according to which the movement of the wheels is calculated.

Figure 1.2 The *Kinematics* tab of the Simulation Control GUI

| <b>Parallel</b>                                                   | Both wheels of an axle will move in the same direction upon compression when activated. This                                                                                                    |
|-------------------------------------------------------------------|----------------------------------------------------------------------------------------------------|
| <b>Kinematics</b>                                                 | should be set to On.                                                                                                    |
| Reciprocal<br><b>Kinematics</b>                                   | This option will move the axle's wheels in opposite directions. This parameter will not affect the<br>output of the .skc file but will produce additional files describing the vehicle's reciprocal<br>kinematics, however this may unnecessarily increase simulation time. |
| <b>Steering</b>                                                   | This is used only for the front axle to calculate steering parameters. On $(1)$ should be selected                                                                                                    |
| <b>Kinematics</b>                                                 | as it does not consider the interaction between steering and reciprocal wheel travel.                                                                                                    |
| <b>Compression and</b><br><b>Distance Steering</b><br><b>Rack</b> | The maximum/minimum values for Compression and Distance Steering Rack should be kept<br>close to the designed range to not unnecessarily increase computation time.                                                                                                    |

### **Simulation Control - Kinematics**

Within the *Kinematics* tab, set:

- *Parallel Kinematics* = "On".
- *Steering Kinematics* = "On".
- *Reciprocal Kinematics* = "Off".
- *Compression* = "+/- 30mm", Stepsize = "5.0".
- *Distance Steering Rack* = "+/- 70mm", Stepsize = "5.0".

### **Compliance and MixedForce**

The last two tabs are used to apply external forces to the wheels in the longitudinal and lateral directions. These are used to determine the stresses upon individual suspension components for FEM analysis. For pure kinematics, external forces are deactivated and compliance is irrelevant which is why these options should be configured to *Off*.

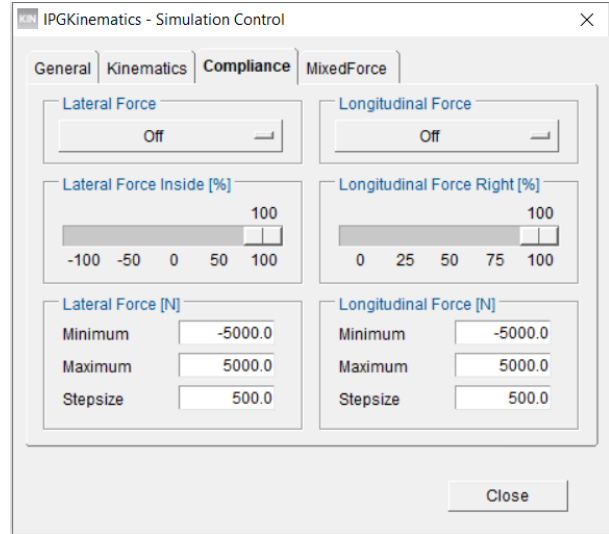

Figure 1.3 The *Compliance* tab of the Simulation Control GUI

#### **Simulation Control - Compliance and MixedForce**

- Within the *Compliance* and *MixedForce* tabs, configure all settings to *Off*.
- Leave numerical inputs as their default values.

# Chapter 2 **Vehicle Data**

This chapter describes the parametrization of the *Vehicle Data* section of IPGKinematics, accessed via *Edit > Vehicle Data.* This process mainly involves the specification of various hardpoints to allow the software to calculate the various movements of the suspension mechanism, however, with 'forces off' the definition of some of these components becomes redundant as they will no longer have an effect upon the simulation's results.

This section will therefore identify which settings can be disregarded, and in some instances provide suggested values as to prevent the program from producing an error. If you do not have values specific to your vehicle, the FCM Tutorial provides representative values.

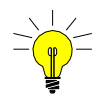

It may be of interest to enter representative vehicle data where possible for all values in case the need for a 'Forces On' simulation arises which may save time later, however this may not be necessary. In this case, the FCM Tutorial should be referenced when parameterizing.

# **Vehicle Data GUI**

### **General**

The *General* Tab contains miscellaneous vehicle settings.

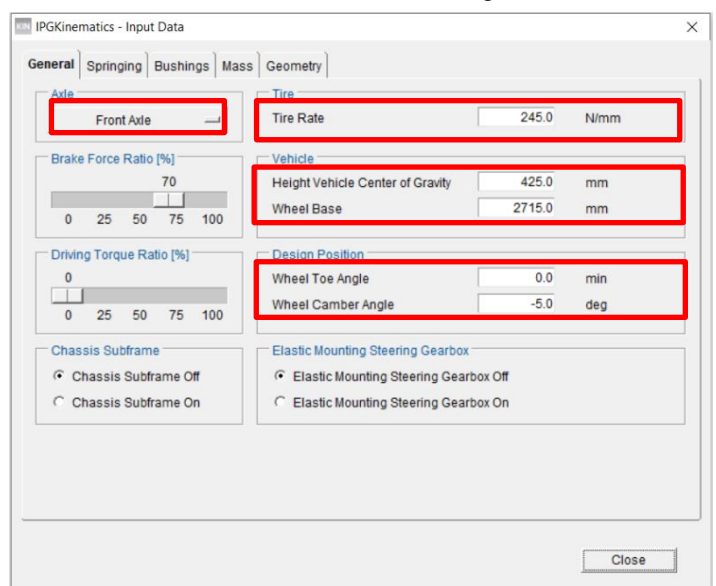

Figure 2.1 The *General* tab of the Input Data GUI

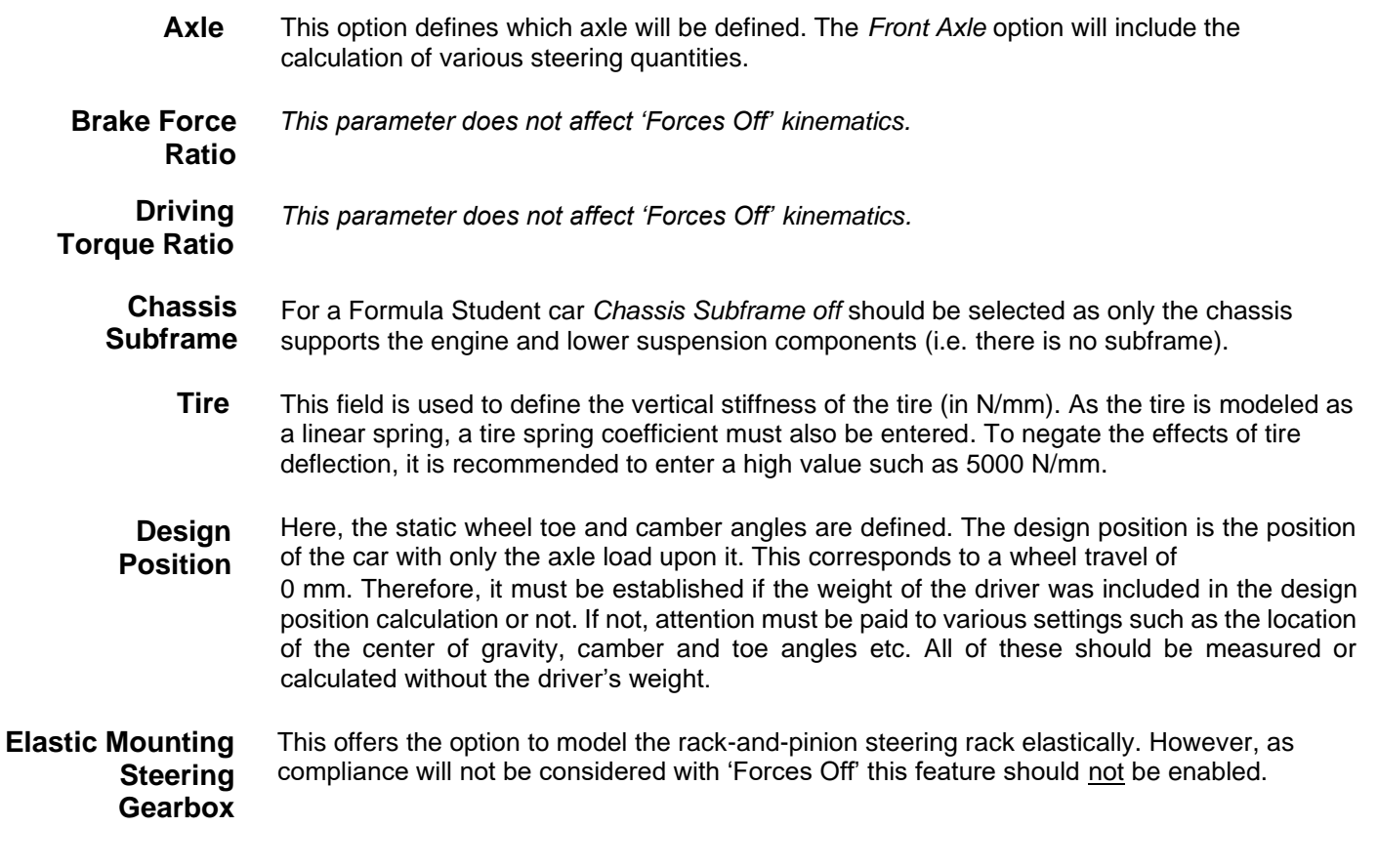

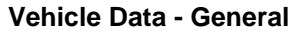

Within the *General* tab, set:

- *Axle* to either Front or Rear depending upon what you are modelling.
- *Brake Force Ratio* and *Driving Torque Ratio* can be set to any values.
- *Chassis Subframe =* Chassis Subframe Off
- *Tire Rate =* '5000 N/mm'
- *Vehicle* and *Design Position* should be set to representative values.
- *Elastic Mounting Steering Gearbox =* Elastic Mounting Steering Gearbox Off.

## **Springing**

The *Springing* tab features settings for the pull/push-rod, springing and the stabilizer bar.

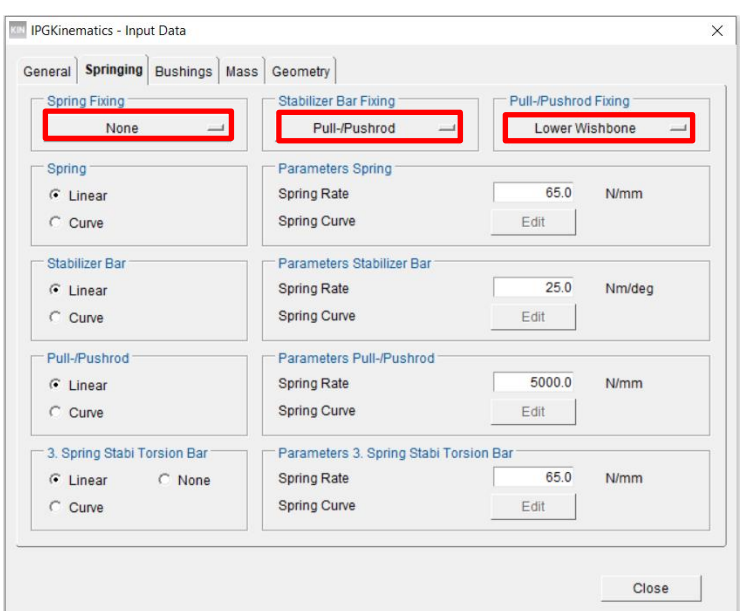

Figure 2.2 The *Springing* tab of the Input Data GUI

As 'Forces Off' does not consider inertial nor spring forces, many of the settings upon this tab merely require a non-zero value to prevent a computational error.

Defines which component the spring is fastened to. It is assumed that the "Spring Fixing" is on the suspension side. The option *None* is chosen in the case of a pull-/pushrod. **Spring Fixing**

- *This parameter does not affect 'Forces Off' kinematics,* however you should select pull- /pushrod. **Stabilizer Bar Fixing**
- Defines how the push-/pull rod is connected to the wheel. **Pull-/Pushrod**

*These parameters do not affect 'Forces Off' kinematics,* however non-zero values should be input to prevent a computational error. These stiffness values are used to consider compliance effects of various suspension compnents, which does not concern a pure kinematics simulation. **Parameter Spring/ Stabilizer/ /Pull-/Pushrod /Torsion Bar**

### **Vehicle Data - Springing**

Within the *Springing* tab, set:

- Spring Fixing = None
- *Stabilizer Bar Fixing* = Push-/Pullrod
- *Pull-/Pushrod Fixing* = Lower Wishbone
- *All LHS settings* = Linear
- *Spring Rates* = Default values

**Fixing**

### **Bushings**

The drop-down menu upon the *Bushings* tab allows you to allocate properties to each of the bushings of the selected suspension system.

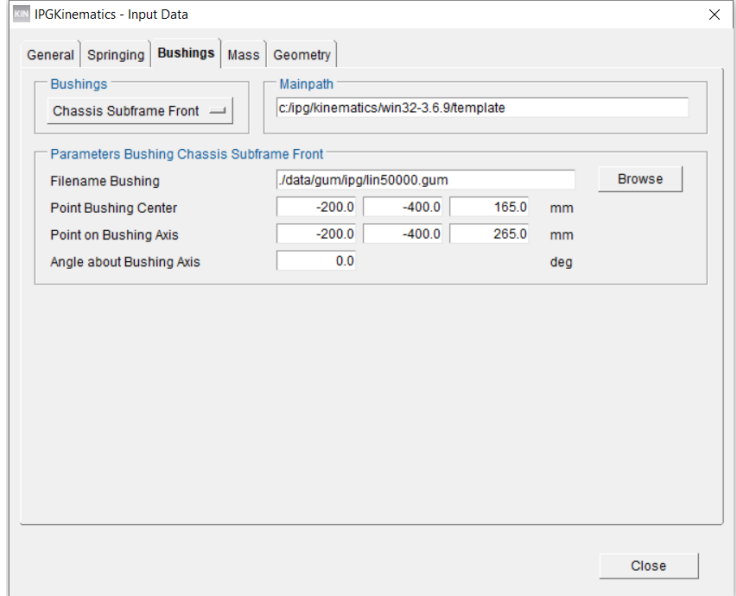

Figure 2.3 The *Bushings* tab of the Input Data GUI

Again, as compliance is not considering during a 'Forces Off' simulation, the specification of bushings has no effect upon the results and will therefore be modelled as rigid.

#### **Vehicle Data - Bushings**

Within the *Bushings* tab, leave all parameters as their default values - bushings only need to not be parallel to connected members for a 'Forces Off' simulation. I.e., the cross product of the connected member and bushing axis should not be zero. For a 'Forces On' simulation the Bushing axis should be aligned with the general axis of rotation of the connected member. I.e., the cross product of the connected member and bushing axis should be as large as possible.

### **Mass**

The *Mass* tab is used to specify the weights of certain suspension system components.

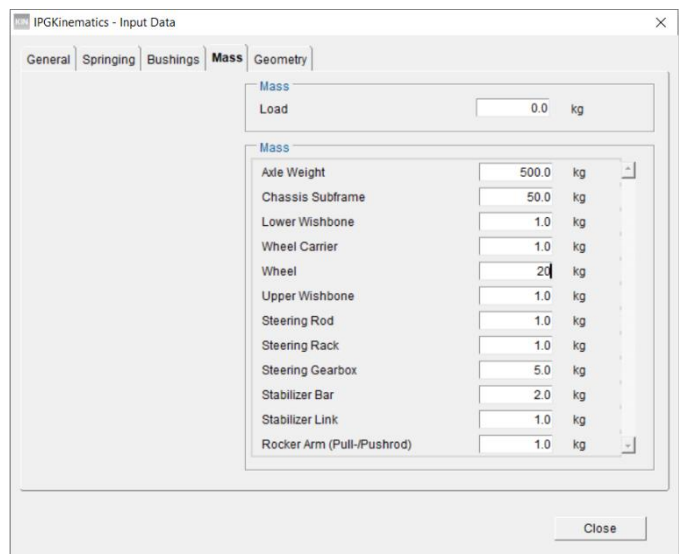

Figure 2.4 The *Mass* tab of the Input Data GUI

As no mass forces will be considered during the kinematics calculations, these values can be left as their defaults. (Note: 'zero' values will result in a computational error)

### **Vehicle Data - Bushings**

Within the *Mass* tab, leave all parameters as their default values - masses do not need to be defined for a 'Forces Off' simulation.

### **Geometry**

The *Geometry* tab is used to define the hardpoints of various suspension components and its correct parametrization is critical to the accuracy of kinematics calculations.

| Automobile Industry                           |          |          |       |    |   |
|-----------------------------------------------|----------|----------|-------|----|---|
| Coordinates                                   |          | Z        |       |    |   |
| <b>Wheel Center</b>                           | 0.0      | $-777.0$ | 309.0 | mm |   |
| <b>Center of Tire Contact</b>                 | 0.0      | $-801.0$ | 0.0   | mm |   |
| <b>Force Application Tire Forces</b>          | 0.0      | $-801.0$ | 0.0   | mm |   |
| Body - Chassis Subframe Front                 | $-200.0$ | $-400.0$ | 165.0 | mm |   |
| Body - Chassis Subframe Rear                  | 400.0    | $-400.0$ | 215.0 | mm |   |
| Wheel Carrier - Lower Wishbone                | $-1.0$   | $-752.0$ | 130.0 | mm |   |
| Wheel Carrier - Upper Wishbone                | 65.0     | $-610.0$ | 482.0 | mm |   |
| Wheel Carrier - Steering Rod                  | $-175.0$ | $-746.0$ | 255.0 | mm |   |
| Chassis Subframe - Bushing Front Lower Wishbo | $-24.0$  | $-340.0$ | 118.0 | mm |   |
| Chassis Subframe - Bushing Rear Lower Wishbo  | 300.0    | $-340.0$ | 117.0 | mm |   |
| Body - Bushing Front Upper Wishbone           | $-29.0$  | $-440.0$ | 472.0 | mm |   |
| Body - Bushing Rear Upper Wishbone            | 196.0    | $-440.0$ | 442.0 | mm | 그 |

Figure 2.5 The *Geometry* tab of the Input Data GUI

As the forces associated with the springs and anti-rollbar are not considered, some of the inputs merely require a non-zero value to calculate the vehicle's kinematic properties. These are summarized in the following table.

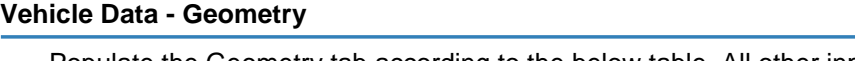

- Populate the Geometry tab according to the below table. All other inputs can be any nonzero value during the parametrization process.

| <b>Parameter</b>                                   | <b>Comment</b>                                                                                                   |  |  |  |  |
|----------------------------------------------------|----------------------------------------------------------------------------------------------------|--|--|--|--|
| <b>Wheel Centre</b>                                |                                                                                                    |  |  |  |  |
| Centre of Tire Contact                             |                                                                                                    |  |  |  |  |
| Body - Chassis Subframe Front                      | Can be set same as Chassis Subframe -<br>Bushing Front Lower Wishbone.                                           |  |  |  |  |
| Body - Chassis Subframe Rear                       | Can be set same as Chassis Subframe -<br>Bushing Rear Lower Wishbone.                                            |  |  |  |  |
| Wheel Carrier - Lower Wishbone                     |                                                                                                    |  |  |  |  |
| Wheel Carrier - Upper Wishbone                     |                                                                                                    |  |  |  |  |
| Wheel Carrier - Steering Rod                       | Not used by rear axle - will still require a non-<br>zero value e.g., coordinates of Wheel Centre.               |  |  |  |  |
| Chassis Subframe - Bushing Front<br>Lower Wishbone | As the subframe is deactivated this<br>corresponds to the mounting points of the<br>lower wishbones to the body. |  |  |  |  |

Table 2.1: All *Geometry* inputs which require parameterizing

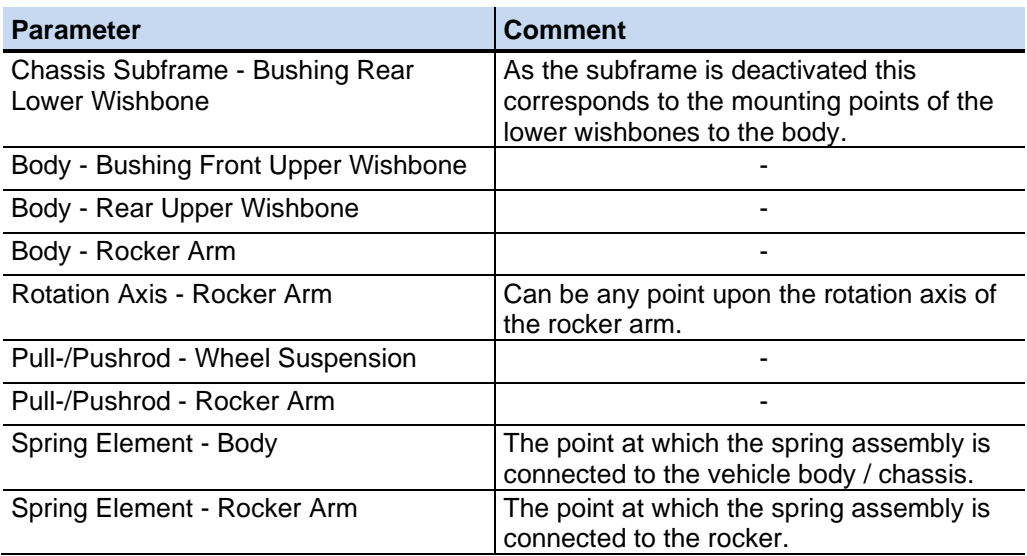

*All other inputs can be a non-zero value.*

### **Saving Results**

Once the Simulation Control and Vehicle Data have been configured, the simulation can be initiated by clicking the *Start* button upon the IPGKinematics GUI.

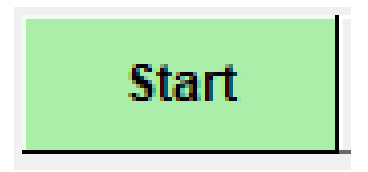

Figure 2.6: *Start* button upon IPGKinemtics GUI

This button will momentarily turn grey whilst the simulation is running and will return to green once it has completed**.** The resulting files should then be saved via *File > Save*.

Amongst the numerous data files generated by the simulation, one will be called:

• NameOfResults front.skc (for a front axle)

or

• NameOfResults rear.skc (for a rear axle).

To use IPGKinematics results in CarMaker you must copy the skc-files and paste them into the "<yourProjectDirectory>/Data/Chassis" folder of your CarMaker project directory, for example:

"FormulaCarMaker\_Release2021.1 /Data/Chassis"

This process is demonstrated in the Formula CarMaker Tutorial chapter 5, '*Preparing a Vehicle Dataset in CarMaker*' pg. 75.